# Практическая работа 7.

«Проектирование базы данных «Классный руководитель». Создание таблиц, проектирование связей между таблицами. Создание форм для ввода данных, главной кнопочной формы. Работа с формами.

1. Цель работы: формирование общих представлений о возможностях системы по созданию таблиц в базе данных, запросов, разработке форм, созданию отчётов. 2. Оборудование: компьютер, программа MS Access

#### 3. Краткие теоретические сведения

Хранение информации - одна из важнейших функций компьютера. Одним из распространенных средств такого хранения являются базы данных. База данных - это файл специального формата, содержащий информацию, структурированную заданным образом.

Базы данных играют особую роль в современном мире. Все с чем мы ежедневно сталкиваемся в жизни, скорее всего, зарегистрировано в той или иной базе. Умение работать с базами данных сегодня является одним из важнейших навыков в работе с компьютером, а специалисты в этой области никогда не окажутся безработными.

#### Структура базы данных

Большинство баз данных имеют табличную структуру, состоящую из многих связанных таблиц. Такие базы данных называются реляционными. Как вы знаете, в таблице адрес данных определяется пересечением строе и столбцов. В базе данных столбцы называются полями, а строки - записями. Поля образуют структуру базы данных, а записи составляют информацию, которая в ней содержится.

#### Свойства полей. Типы полей

Поля - это основные элементы структуры базы данных. Они обладают свойствами. От свойств полей зависит, какие типы ланных можно вносить в поле, а какие нет, а также то, что можно делать с данными, содержащимися в поле.

Основным свойством любого поля является его размер. Размер поля выражается в символах. Символы кодируются одним или двумя байтами, поэтому можно условно считать, что размер поля измеряется в байтах. От размера поля зависит, сколько информации в нем может поместиться.

Уникальным свойством любого поля является его Имя. Одна база данных не может иметь двух полей с одинаковыми именами.

Кроме имени у поля есть еще свойство Подпись. Подпись это та информация, которая отображается в заголовке столбца. Если подпись не задана, то в заголовке столбца отображается имя поля. Разным полям можно задать одинаковые подписи.

При работе с базой данных Access допустимы следующие типы полей:

- 1. Текстовый одна строка текста (до 255 символов)
- 2. Поле МЕМО текст, состоящий из нескольких строк, которые затем можно будет просмотреть при помощи полос прокрутки (до 65 535 символов).
- 3. Числовой число любого типа (целое, вещественное и т.д.).
- 4. Дата/время поле, содержащее дату или время.
- 5. Денежный поле, выраженное в денежных единицах (р., \$ и т.д.)
- 6. Счетчик поле, которое вводится автоматически с вводом каждой записи.
- 7. Логический содержит одно из значений TRUE (истина) или FALSE (ложно) и применяется в логических операциях.
- 8. Поле объекта OLE содержит рисунки, звуковые файлы, таблицы Excel, документ Word и т.д.

Следует продумывать выбор того, или иного типа в процессе создания модели базы данных.

# **Объекты Access**

- 1. Таблицы основные объекты базы данных. В них хранятся данные. Реляционная база данных может иметь много взаимосвязанных полей.
- 2. Запросы это специальные структуры, предназначенные для обработки данных. С помощью запросов данные упорядочивают, фильтруют, отбирают, изменяют, объединяют, то есть обрабатывают.
- 3. Формы это объекты, с помощью которых в базу вводят новые данные или просматривают имеющиеся.
- 4. Отчеты это формы "наоборот". С их помощью данные выдают на принтер в удобном и наглядном виде.
- 5. Макросы это макрокоманды. Если какие-то операции с базой производятся особенно часто, имеет смысл сгруппировать несколько команд в один макрос и назначить его выделенной комбинации клавиш.
- 6. Модули это программные процедуры, написанные на языке Visual Basic.

Кроме шести вкладок для основных объектов стартовое окно базы данных Access содержит три командные кнопки: Открыть, Конструктор, Создать. С их помощью выбирается режим работы с базой.

Кнопка Открыть - открывает избранный объект для просмотра, внесения новых записей или изменения тех, что были внесены ранее.

Кнопка Конструктор - режим, в котором осуществляется построение таблицы или формы.

Кнопка Создать служит для создания новых объектов. Таблицы, запросы, формы и отчеты можно создавать несколькими разными способами: автоматически, вручную или с помощью мастера. Мастер - программный модуль для выполнения каких-либо операций.

**Базой данных** (БД) является совокупность данных, которые определенным образом структурированы и взаимосвязаны между собой, независимы от прикладных программ. В БД хранится информация об объектах. Для поиска необходимой информации можно воспользоваться фильтром. Для того чтобы выбрать нужную запись, нужно открыть таблицу, которая содержит необходимые вам записи. Для этого следует установить курсор на слово, по которому вы хотите проводить поиск, и нажать кнопку Фильтр по выделенному слову.

При необходимости можно воспользоваться средством «Поиск». В диалоговое окно необходимо ввести значение поля и запустить поиск.

Запросы позволяют отобрать данные, содержащиеся в различных таблицах базы, а также выполнить отбор согласно заданным условиям. Создание запроса возможно при помощи Мастера или в режиме Конструктора, который позволяет задавать различные условия отбора и использовать функции. Условия поиска – логическое выражение. Простое логическое выражение является операцией отношений  $(> , < , = , > , >= , \le )$ . Сложное логическое выражение содержит логические операции AND, OR, NOT.

# 4 Задания

# Задание 1.

Создайте и заполните базу данных "Классный руководитель" не менее чем на пять человек.

В ежедневной работе классного руководителя часто приходится обращаться к многочисленным и, как правило, неструктурированным данным учеников класса, родителей. Для того чтобы собрать данные и структурировать воедино, мы используем пользовательскую базу данных Microsoft Access. По ходу выполнения задания нам придется освоить основные управляющие объекты популярной базы данных.

### План работы.

- $1<sup>1</sup>$ Проектирование структуры данных.
- $\overline{2}$ . Создание таблиц базы данных.
- $\overline{3}$ . Созлание схемы базы ланных.
- $\overline{4}$ Создание запросов и форм базы данных.
- $5<sub>1</sub>$ Ввод данных.
- 6. Созлание отчетов
- $7<sup>1</sup>$ Создание главной кнопочной формы.
- $8<sup>1</sup>$ Последний штрих: настройки.

# 1. Проектирование структуры данных.

Все данные в системе управления базами данных Microsoft Access хранятся в таблицах на основе неких законов реляционной алгебры, поэтому такие базы данных называют еще реляционными, или табличными. В теории баз данных рекомендуют под каждый описательный объект использовать отдельную таблицу, например: личные данные учеников, данные родителей, состояние здоровья ученика, занятость во внеурочное время и т.д.. Примерно такому правилу мы и будем следовать. Хочется предупредить, что этап проектирования базы данных считается самым сложным и ответственным, именно от правильного выбора структуры зависит успех дальнейшей работы. И еще, столбцы в таблицы называют полями, строки - записями. Запись содержит информацию об объекте (ученике), поле (столбец) должен содержать данные одного типа, например: тестовый тип, числовой тип, тип дата и т.д.. Количество, наименование полей, тип данных, как раз и определяет структуру таблицы.

Первую таблицу так и назовем: "Личные данные ученика".

Итак, что же может войти в базу данных "Классный руководитель"?

- а. Личные данные ученика.
- **b.** Личные данные родителей.
- с. Информация о состоянии здоровья (ученика).

d. Образование родителей (эти данные будут нами использованы в качестве списка). Кажется все

### 2. Созлание таблиц базы ланных.

- 2.1. Запустите Microsoft Access -> Новая база данных -> Имя файла: Классный руководитель -> Создать.
- 2.2. Создание таблицы в режиме конструктора -> Выбрать тип данных (см. Рис. 1.) -> Сохранить таблицу, как "Образование родителей"

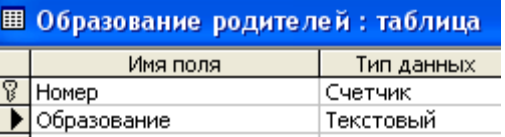

Образование родителей можно заполнить в табличном режиме как: высшее, среднеспециальное, среднее.

2.3.Создание таблицы в режиме конструктора -> Ввести данные согласно Рис. 2. Примечание. Для поля "Место работы папы" и "Место работы мамы" в опции **Общие** размер задать 255 (символов) -> Сохранить таблицу, как: "Личные данные родителей".

Рис. 2.

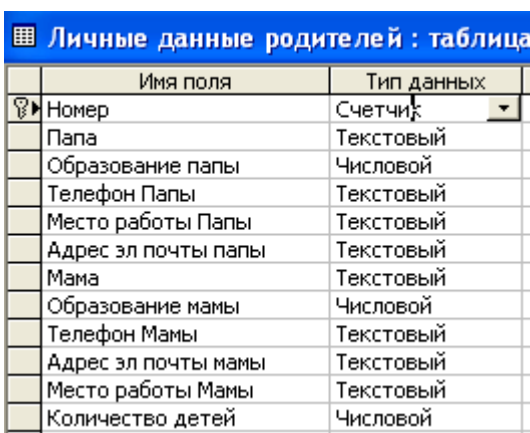

2.4.Создание таблицы в режиме конструктора -> Ввести данные -> Примечание. Для *Дата Рождения* формат задать согласно Рис.3. (Маска ввода позволит вводить только последние две цифры года рождения) Для полей: место рождения, место жительства, кружки/секции – задать формат поля в 255 символов. -> Сохранить таблицу "Личные данные ученика".

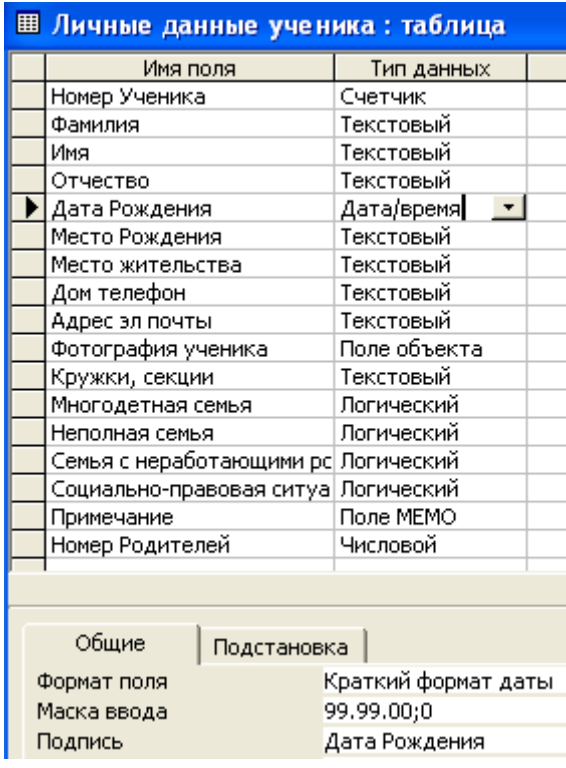

Рис. 3.

2.5.И, наконец, последняя таблица: "Информация о состоянии здоровья" заполняется аналогично, см. Рис. 4.

 $P_{\text{MC}}$  4

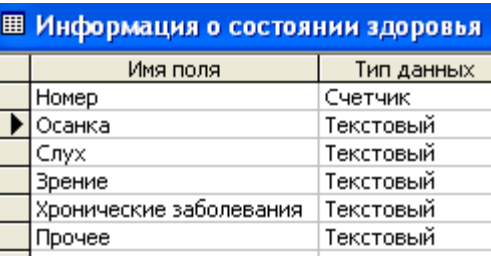

#### 3. Создание схемы данных.

3.1. Выполните команду: Сервис -> Схема данных -> Поочередно выберите таблицы: "Образование родителей", "Личные данные родителей", "Личные данные ученика" -> Добавить. Далее, ухватив мышкой за название нужного поля, удерживая левую кнопку мыши, перетащите в нужно поле соседней таблицы. Тип отношений, Microsoft Access предложит сам: один-ко-многим, останется только включить флажок обеспечение целостности данных.

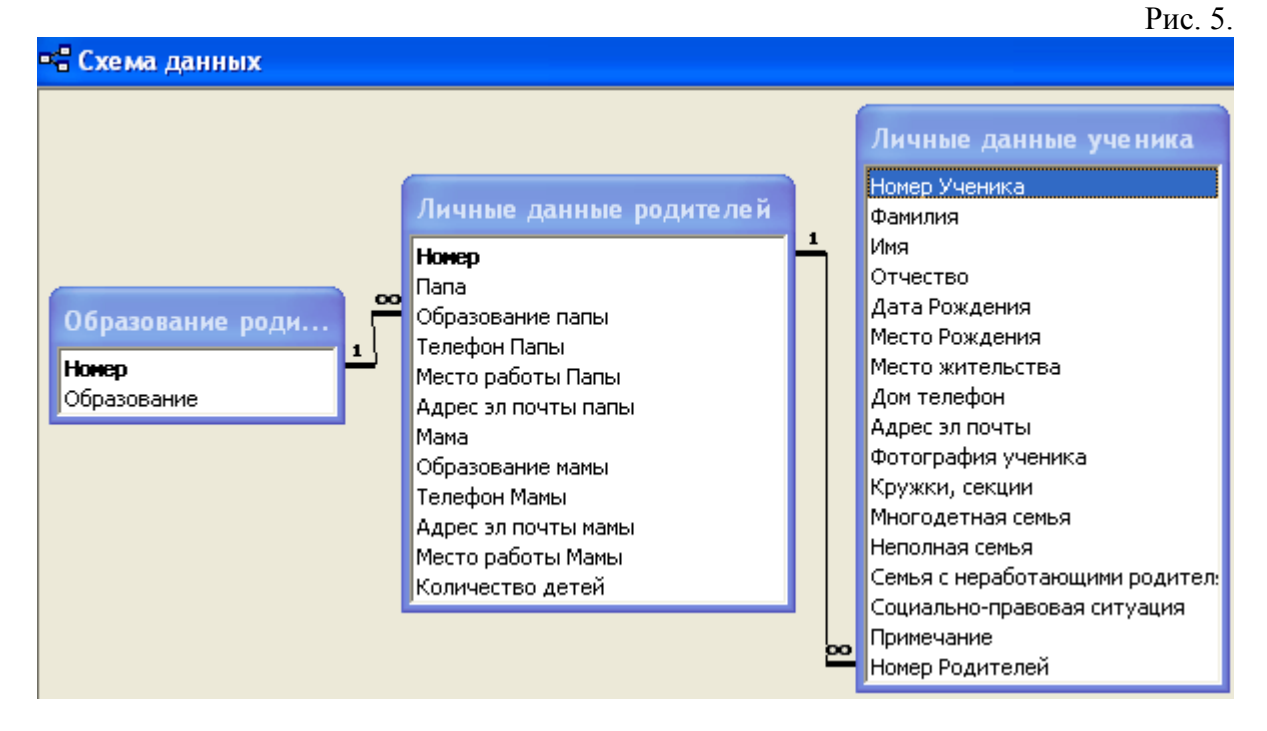

Связывание таблиц необходимо для того, чтобы в последствии, при создании запросов на выборку данных, мы смогли использовать данные из трех таблиц. Причем, таблица "Личные данные родителей" является *родительской* по отношению к таблице "Личные данные ученика", это связано с тем, что в одном классе могут учиться несколько детей одних родителей, т.е. одна учетная запись (номер) родителей, связана по схеме одинко-многим с несколькими учетными записями учеников.

Теперь постараемся облегчить жизнь пользователю тем, что создадим список, по которому возможно осуществить выбор образования родителей.

Установите курсор на таблице "Личные данные родителей" и вызовите Конструктор -> поле: Образование папы, тип данных: числовой -> выберите внизу опцию Подстановка -> настройте согласно рисунка 6.

Рис. 6.

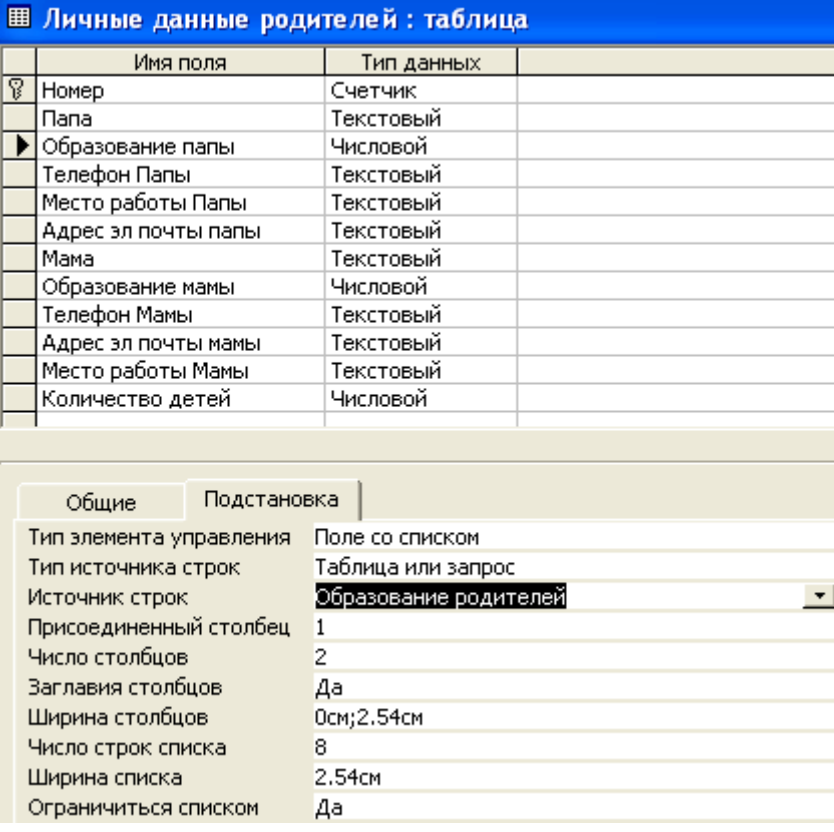

То же самое проделать для поля "Образование мамы". Теперь, при вводе данных об образовании родителей, достаточно будет выбрать значения из списка указанных в таблице: "Образование родителей". Закройте и сохраните.

Забегая вперед, создадим Запрос Родители, для чего поясним позже. Итак, перейдите в объект базы данных Запросы -> Создать -> Конструктор -> Таблицы: Личные данные родителей -> Имя таблицы: Личные данные родителей -> Поле: номер, папа, мама (см. рис. 7).

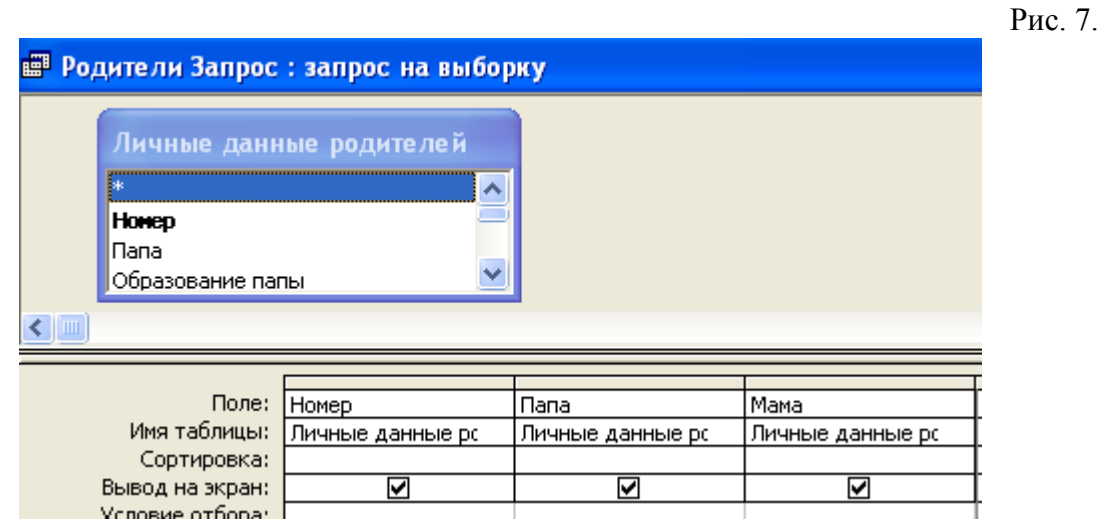

-> Сохранить под именем "Родители".

Вернемся в объект таблицы -> таблица: Личные данные ученика -> Конструктор -> Номер родителей, тип данных: Числовой -> опция: Постановка -> Выполните настройки выбора данных согласно Рис. 8.

> Примечание Поле МЕМО ▶ Номер Родителей Числовой  $\bar{\star}$ Общие Подстановка Тип элемента управления Поле со списком Тип источника строк Таблица или запрос Источник строк Родители Запрос Присоединенный столбец 1  $\overline{3}$ Число столбцов Заглавия столбцов Aa Ширина столбцов 1см;4.501см;4.501см Число строк списка 8 10cm Ширина списка Ограничиться списком **Her**

Во время ввода, редактирования данных на ученика, пользователь сможет выбрать номер родителей, причем в списке будет указан не только номер, но и ФИО папы и мамы. С таблицами все. Имеем 4 таблицы и один запрос, т.е. структура базы данных создана!

# **4. Создание запросов и форм базы данных.**

Для того чтобы ввести данные в таблицы, как правило, создают формы. Мы так и поступим.

4.1.Создание форм "Личные данные ученика", "Личные данные родителей" и "Информация о состоянии здоровья".

Создать -> Мастер форм -> таблица: Личные данные ученика -> двойной стрелкой выбираем все (см. Рис. 9.) -> в один столбец -> Готово.

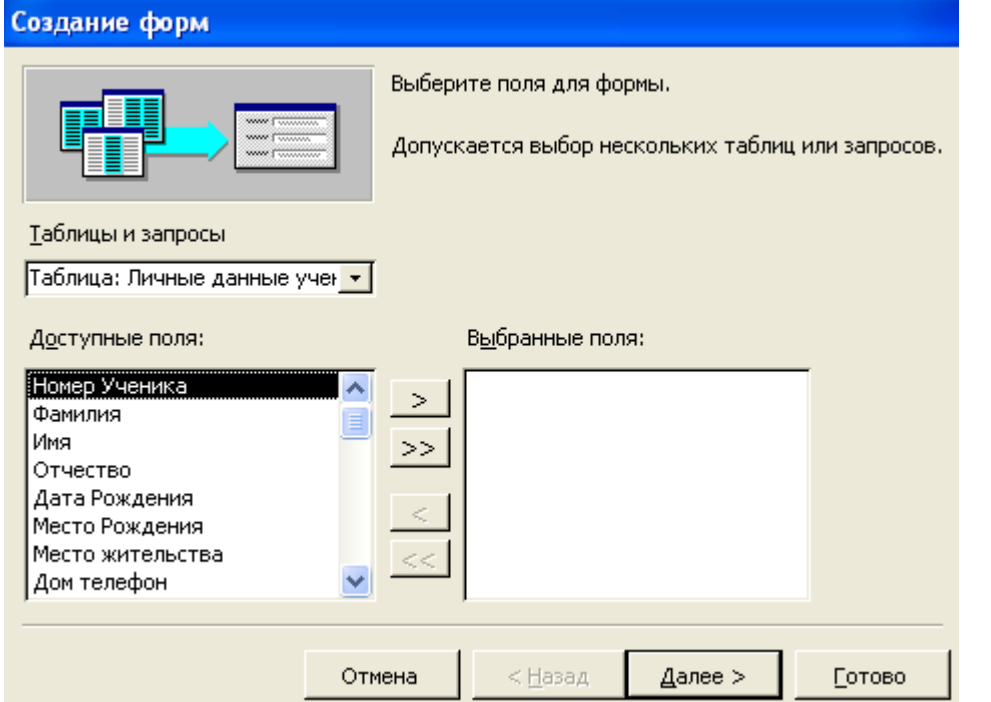

Рис. 8.

Рис. 9.

Теперь запустим Конструктор и расставляем объекты: названия полей, сами данные, удобным для восприятия образом, причем, если мы хотим сдвинуть отдельный объект (поле), то "хватаем" мышкой за левый черный квадратик текстового поля, или поля данных.

Аналогично создаем форму "Личные данные родителей" и "Информация о состоянии здоровья", в каждую из которых помещаем данные соответствующих таблиц. 4.2.Добавление кнопок.

Для того чтобы, например, в форме "Личные данные ученика" была возможность вызова данных на родителей, или информация о состоянии здоровья, достаточно добавить кнопки с соответствующими названиями, которые и вызовут данные формы. Как это сделать? Чрезвычайно просто, в Access предусмотрен режим "Мастера" на панели элементов, который можно вызвать из стандартной панели инструментов, по кнопке:  $*$ 

Итак, выделяем форму "Личные данные ученика", запускаем панель элементов. Внимание, режим Мастера должен быть включен! (волшебная палочка) -> выбираем тип внедряемого объекта: Кнопка (см. Рис. 10) -> помещаем на форму, запускается Мастер -> Категории: Работа с формой; Действия: Открыть форму -> Далее -> Личные данные родителей -> Готово.

ичные данные ученика: форма

Рис. 10. - 1

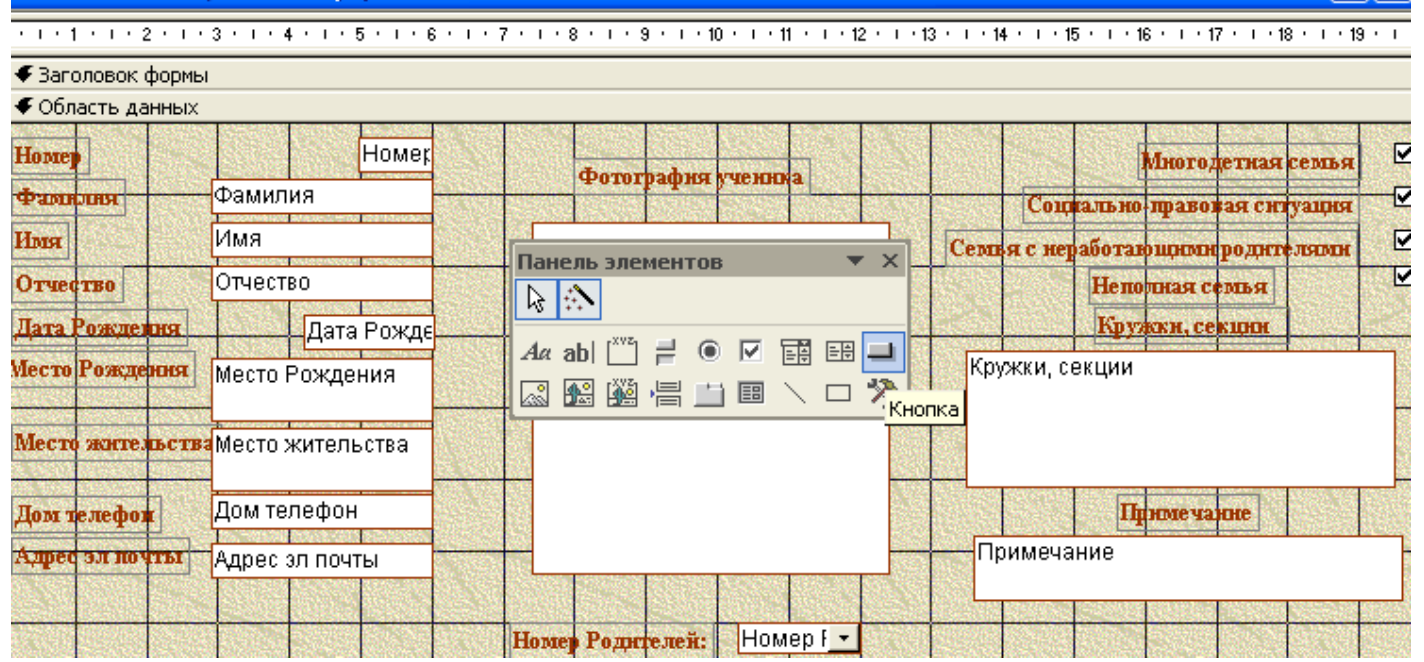

Останется дать соответствующее название кнопке и все. То же самое проделать с внедрением кнопки открывающую форму "Информация о состоянии здоровья". Для удобства работы с формой "Личные данные родителей", можно создать отдельный запрос (далее форму на запрос) на выборочные данные ученика и внедрить кнопку, открывающую данную форму.

Итак, мы имеем, четыре формы: "Выборочные данные ученика", "Информация о состоянии здоровья", "Личные данные родителей" и "Личные данные ученика". Теперь можно приступить и к воду данных.

### **5. Ввод данных.**

Ввод данных осуществляется достаточно просто. Единственно могут возникнуть проблемы с вводом фотографии, который можно осуществить, находясь курсором на поле ввода, по правой кнопке мыши вызвать: добавить объект -> Microsoft Photo Editor 3.0 -> внедрить фотографию ученика, например, отсканированную из личного дела.

Фотографии, которые возможно разместить в форме, могут быть формата, либо точечный рисунок, либо фотография Microsoft Photo Editor 3.0 (предпочтительный вариант). Для примера, я использовал фотографии, поставляемые с Microsoft Office, которые можно куда установлен офис: Program найти  $\Pi$ <sup>O</sup> адресу Files\Microsoft Office\Office10\Samples\EMPID<sup>\*</sup>.BMP. Единственно, что мне пришлось сделать, так это открыть данные графические файлы в программе офиса Photo Editor и преобразовать их из точечного представления - \*.bmp, в векторный формат - \*.jpg.

Примечание. Технология хранения рисунков в векторном формате существенно отличается от точечного, первый способ хранения особо популярен в сети Интернет, так как имеет значительно меньший размер (в лесятки раз).

# 6. Создание отчетов.

Прежде чем создавать отчеты, а это конечный формат представления данных для печати, необходимо создать соответствующие запросы, например: Запрос. Неполная семья, Запрос. Неработающие родители, Запрос. Социально-правовая ситуация, Запрос. Многолетная семья. Как созлавать запросы мы уже рассматривали. После того, как создадите необходимые запросы, перейдем к созданию отчетов: Выбираем объект базы данных Отчеты -> Создать -> Мастер отчетов -> Источник данных: Запрос. Многодетная семья, например -> Выбираем все поля запроса -> Готово. Остановимся на одном интересном запросе, который позволит осуществлять поиск нужного ученика и выводить данные, см. Рис. 11.

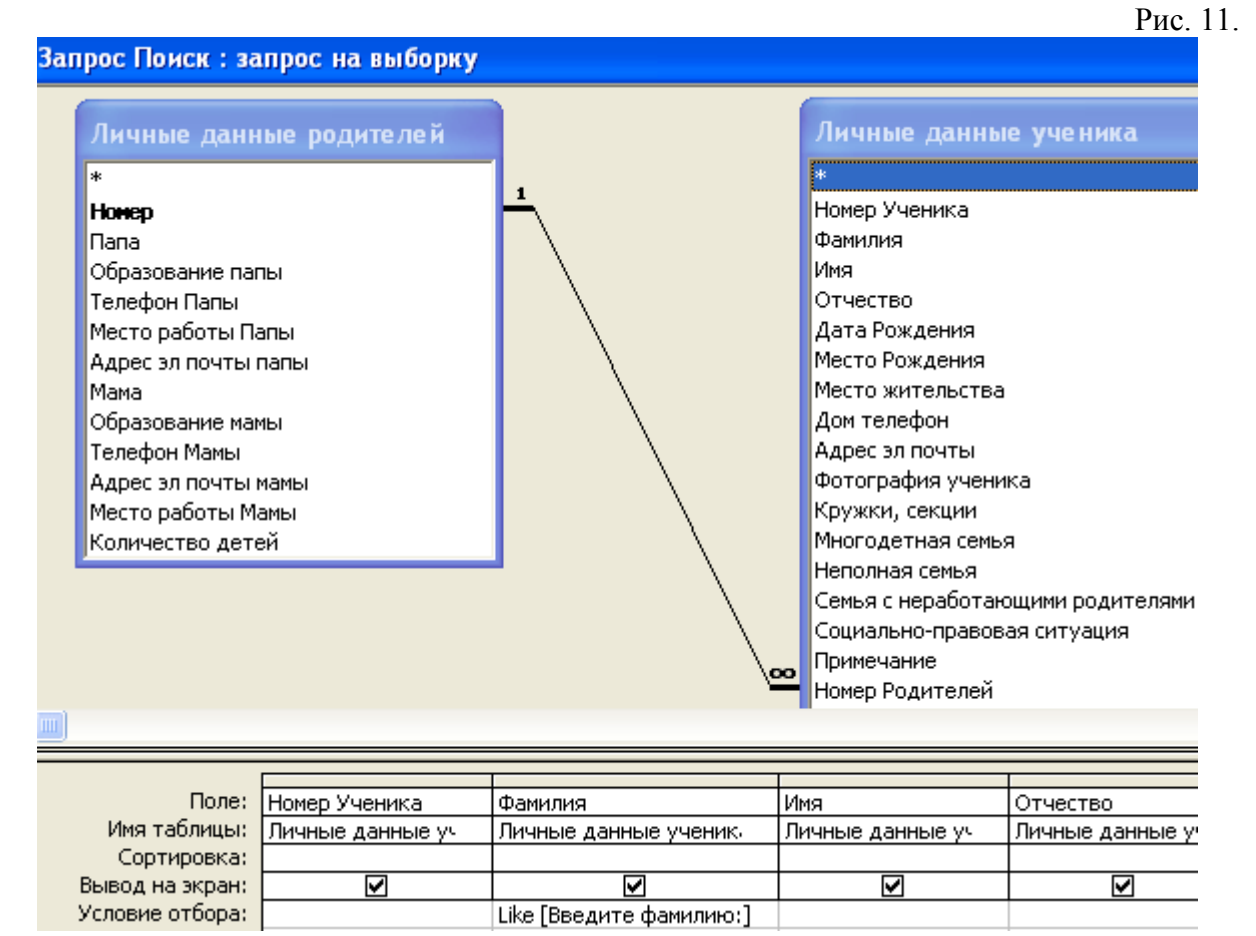

Обратите внимание на операцию Like, которая вызовет стандартное диалоговое окно для поиска данных по значению. В квадратных скобках мы указали поясняющий текст:

Введите фамилию. После того, как создадите данный запрос, создайте и форму "Поиск", она нам пригодится для вставки в главную кнопочную форму.

# 7. Создание главной кнопочной формы.

Выполните команду: Офис - Параметры Access - Настройка - Выбрать команды из -Вкладка «Работа с базами данных» - Диспетчер кнопочных форм - Добавить - Панель быстрого доступа. И поочередно создайте кнопки: Личные данные ученика (форма), Личные данные родителей (форма), Поиск ученика (форма), Список класса (отчет), Список родителей (отчет), Многодетная семья (отчет) и т.д. (см. Рис. 12). В принципе, можно создать отдельную форму: Социальный паспорт класса, и в нее внести отчеты: многодетная семья, социально-правовая ситуация и т.д., и затем внести ее в главную кнопочную форму. Как создавать формы и внедрять объект- кнопка мы упоминали выше.

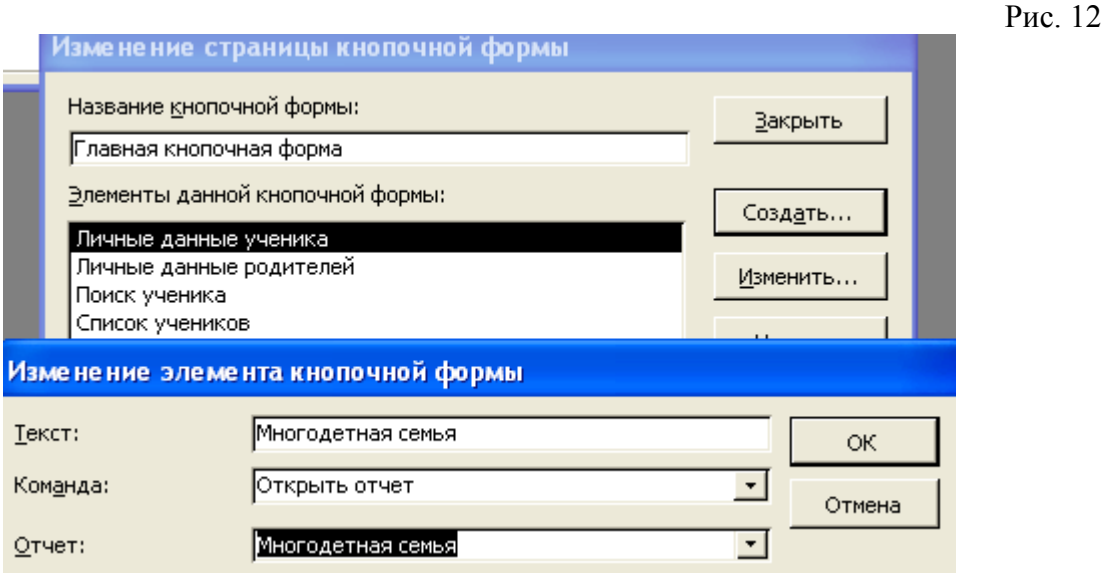

# 8. Последний штрих: настройки.

Для того чтобы при запуске нашей базы данных запускалась главная кнопочная форма, необходимо выполнить: Офис - Параметры Access - Текущая база данных - Форма просмотра - Кнопочная форма

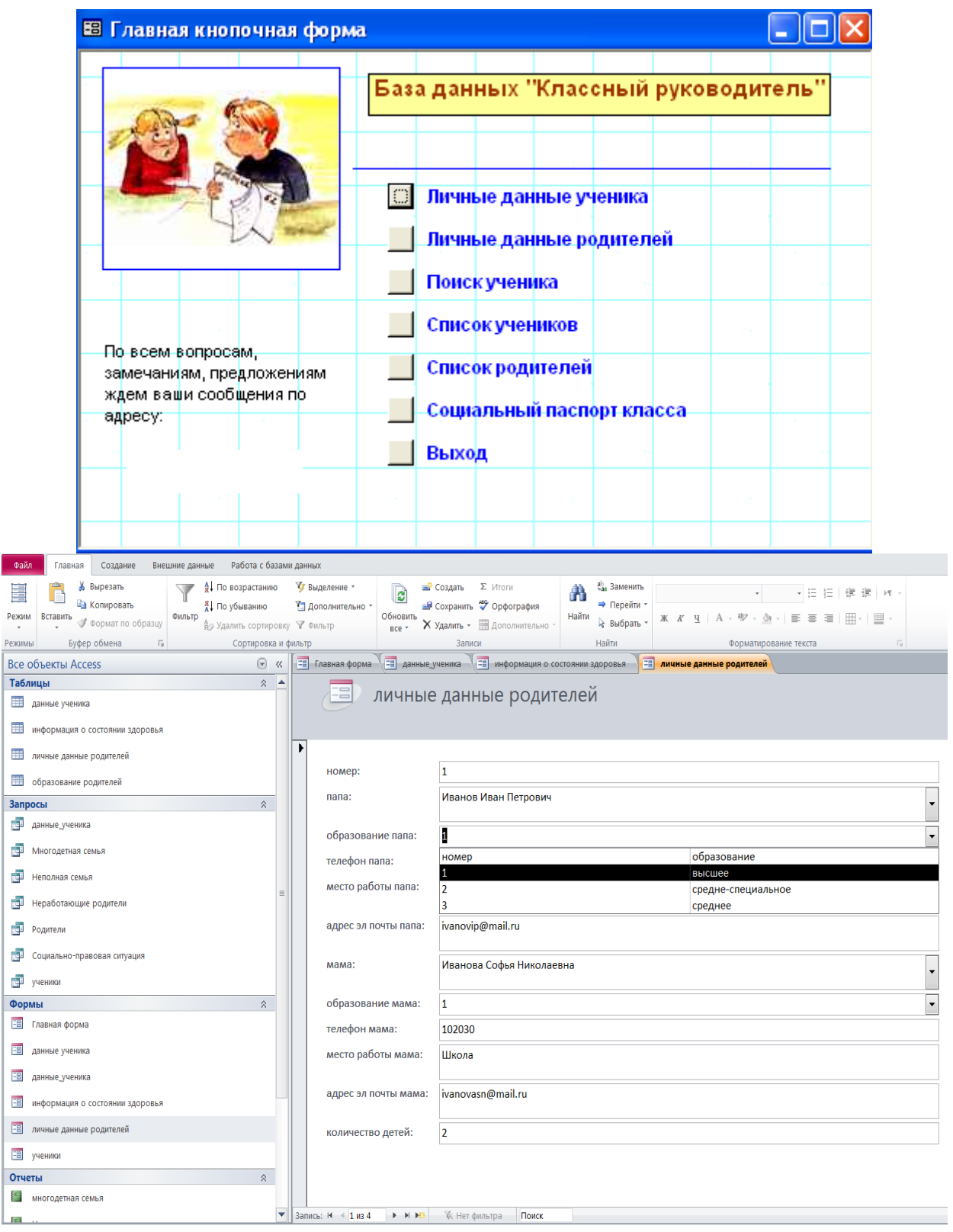

Для самостоятельного ознакомления (ссылки на www.youtub) <https://www.youtube.com/watch?v=89fo5cV3Zy0> Макрос <https://www.youtube.com/watch?v=GsHb4YHhJG8> Запросы <https://www.youtube.com/watch?v=pYRPYfqWiUo> Запросы <https://www.youtube.com/watch?v=Ou0HJtzypOU> Главная форма

# *5. Содержание отчета*

Отчет должен содержать:

- 1. Название работы.
- 2. Цель работы.
- 3. Задание и его решение.
- 4. Вывод по работе.

# *6. Контрольные вопросы*

- 1. Что такое база данных?
- 2. В чем назначение системы управления базами данных?
- 3. Какие требования предъявляются к базам данных?
- 4. Указать модели организации баз данных. Дать краткую характеристику. Привести примеры.
- 5. Указать особенности реляционных баз данных?
- 6. Что такое запись, поле базы данных?
- 7. Этапы проектирования баз данных.
- 8. Что такое сортировка, фильтрация данных?
- 9. Перечислить этапы разработки баз данных. Дать им характеристику.